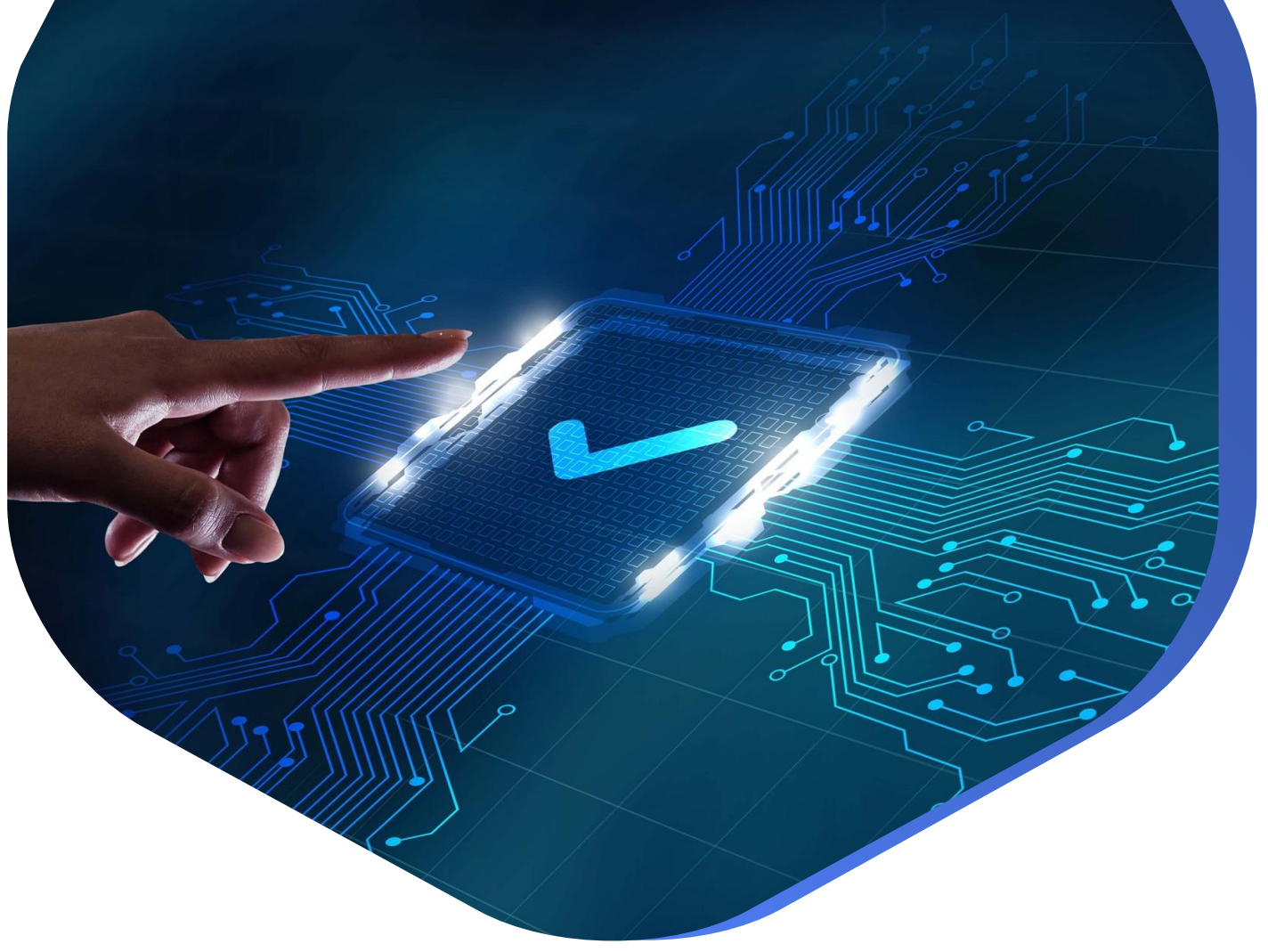

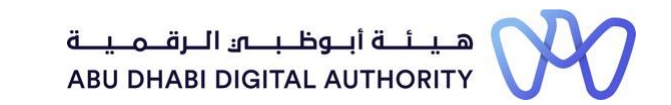

**دليل الدخول إلى خدماتترخيصمزاولة األنشطة الهندسية على منصة "تم"**

**إضافة فرع ملنشأة هندسية محلية**

**دائرة البلديات والنقل أكتوبر 2022**

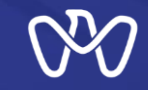

# **يهدف هذا اإلجراء الى إضافة فرع مملوك ملنشأة محلية إلى سجل املنشأة**

رابط الخدمة :[إضافة فرع ملنشأة هندسية محلية](https://www.tamm.abudhabi/ar-AE/life-events/individual/HousingProperties/Building-Permits/Request%20to%20Add%20a%20Branch%20to%20a%20Local%20Engineering%20Firm%20Registry)

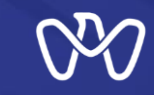

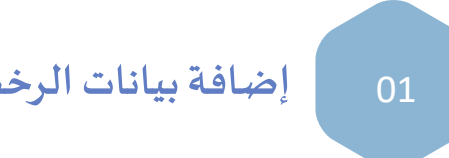

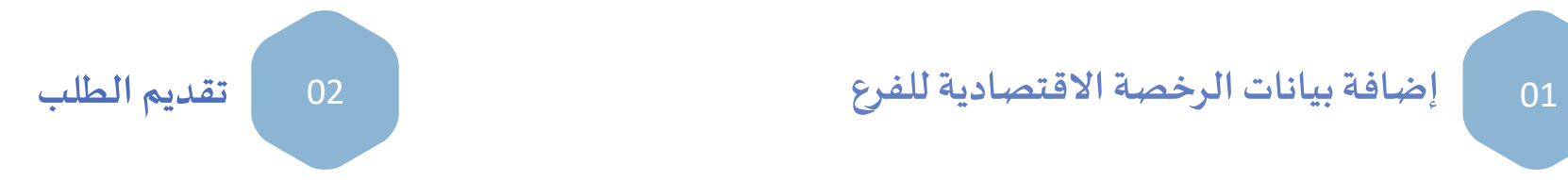

## **إضافة فرع ملنشأة هندسية محلية**

**يتم إضافةبياناتالفروع التي تتبع للمنشأةالحالية حيث يجبتحديد ما يلي: رقم الرخصةاالقتصاديةللفرع**

**بعد إدخال رقم الرخصة االقتصادية للفرع يقوم النظام بالتحقق من أن هذه-الرخصة االقتصادية صحيحة وفعالة ومعرفة كفرع في بيانات املنشأة الرئيسة، وفي حال نجاح التحقق يتم تفعيل "حفظ".**

**عند الضغط على "حفظ"سيتم تعريف الفرع في سجل املنشأة الرئيسة،ومن ثم يمكن للفرع أن ينش ئ حساب له كفرع مملوك للمنشأة الرئيسة ومن ثم إنشاء سجل.**

**مالحظة: فروع املنشآت املحلية ال يتم تصنيفها وال توفر معايير ومتطلبات التصنيف، و تمنح تصنيف املنشأة الرئيسة على األنشطة املدرجة في سجلها من ضمن أنشطةاملنشأة الرئيسة،مع األخذ بعين االعتبار ضرورةإجراءما يلي : -1 يجبأن تقوم املنشأةالرئيسةبإضافةالفروع التي تتبع لهامن خالل "إضافةفرع"كخطوةأولى.**

> **-2 بعد ذلكتقوم املنشأةالفرع بفتح حساب لهاكفرع من خالل خدمة "فتح حساب منشأة هندسية"ومن ثم إنشاءسجل من خالل خدمة "[إنشاءأو تحديثسجل](https://www.tamm.abudhabi/ar-AE/aspects-of-life/HousingProperty/Constructions/ConstructionLicencingandPermits/Create-or-Update-the-Record-of-an-Engineering-Firm) منشأة هندسية".**

**-3 يمكن للمنشأة الرئيسة االستفادة من املهندسين املقيدين على الفروع على األنشطة التي ترغب بتصنيفها بدعوتهم من خالل طلب التصنيف في خاصية "دعوةمهندسمن أحد فروع املنشأة".**

### إضافة فرع لمنشأة هندسية محلية

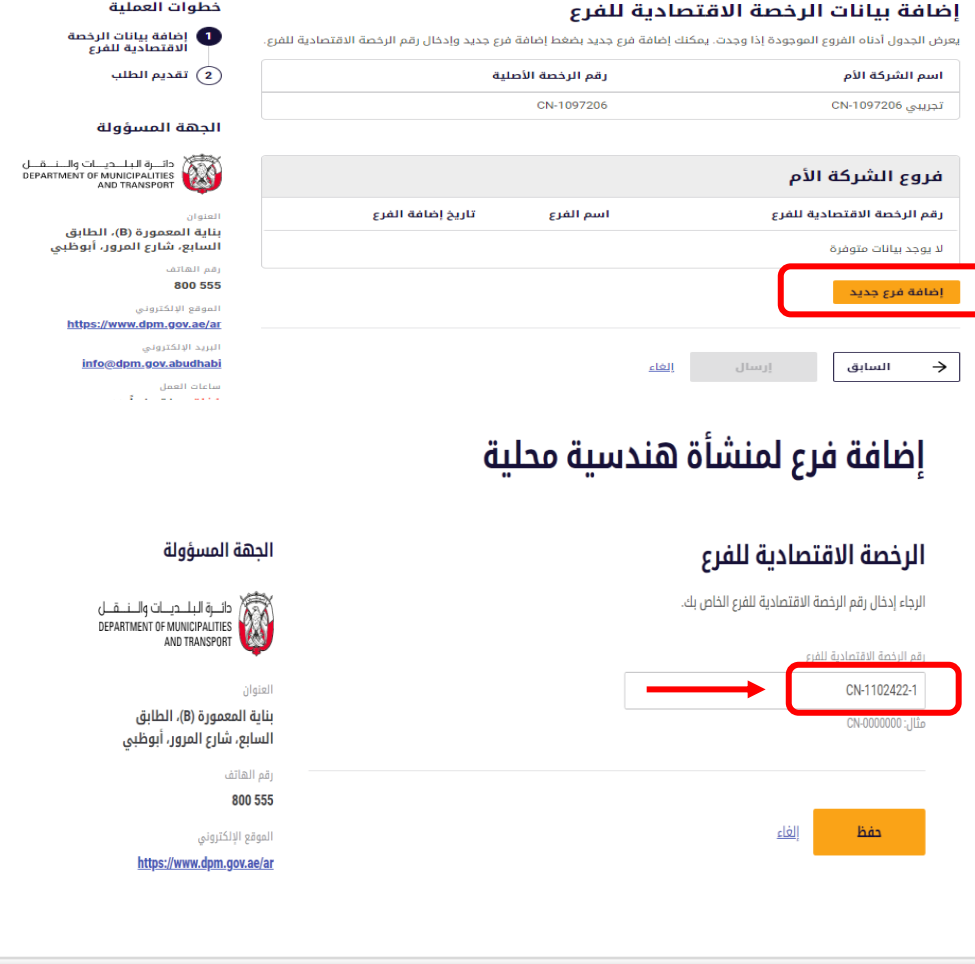

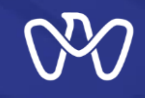

# **لوحة التحكم الرئيسة- اإلعدادات - الفروع - إضافة فرع ملنشأة هندسية محلية إضافة فرع ملنشأة هندسية محلية**

**يمكنكم الوصول الى هذا االجراء ايضامن خالل الدخول إلىمنصة"تم" والذهاب إلى لوحة التحكم الرئيسة الخاصة بكم حيثيمكنكم مشاهدة خيار "اإلعدادات"**

**عند الضغط على"اإلعدادات" يتم عرض صفحةتحتوي قو ائم اإلعدادات الخاصة باملنشاة و من ضمن هذه القوائم قائمة "الفروع" كما هو موضح بالشكل حيث يتم في هذه القائمة عرض بيانات الفروع التي تتبع للمنشأة املحليةاألم الحالية، وتشمل ما يلي:**

- **- اسم الشركةاألم**
- رقم رخصة الشركة الأم<br>- اسم الفرع
	-
- رقم الرخصة الاقتصادية للفرع<br>- تاريخ إضافة الفرع
	-

**إلضافة فرع مملوك ملنشأة ملحلية يتم الضغط على"إضافة فرع" وستظهر له صفحةإضافةالفروع و يتم إدخال رقم الرخصةاالقتصاديةللفرع**

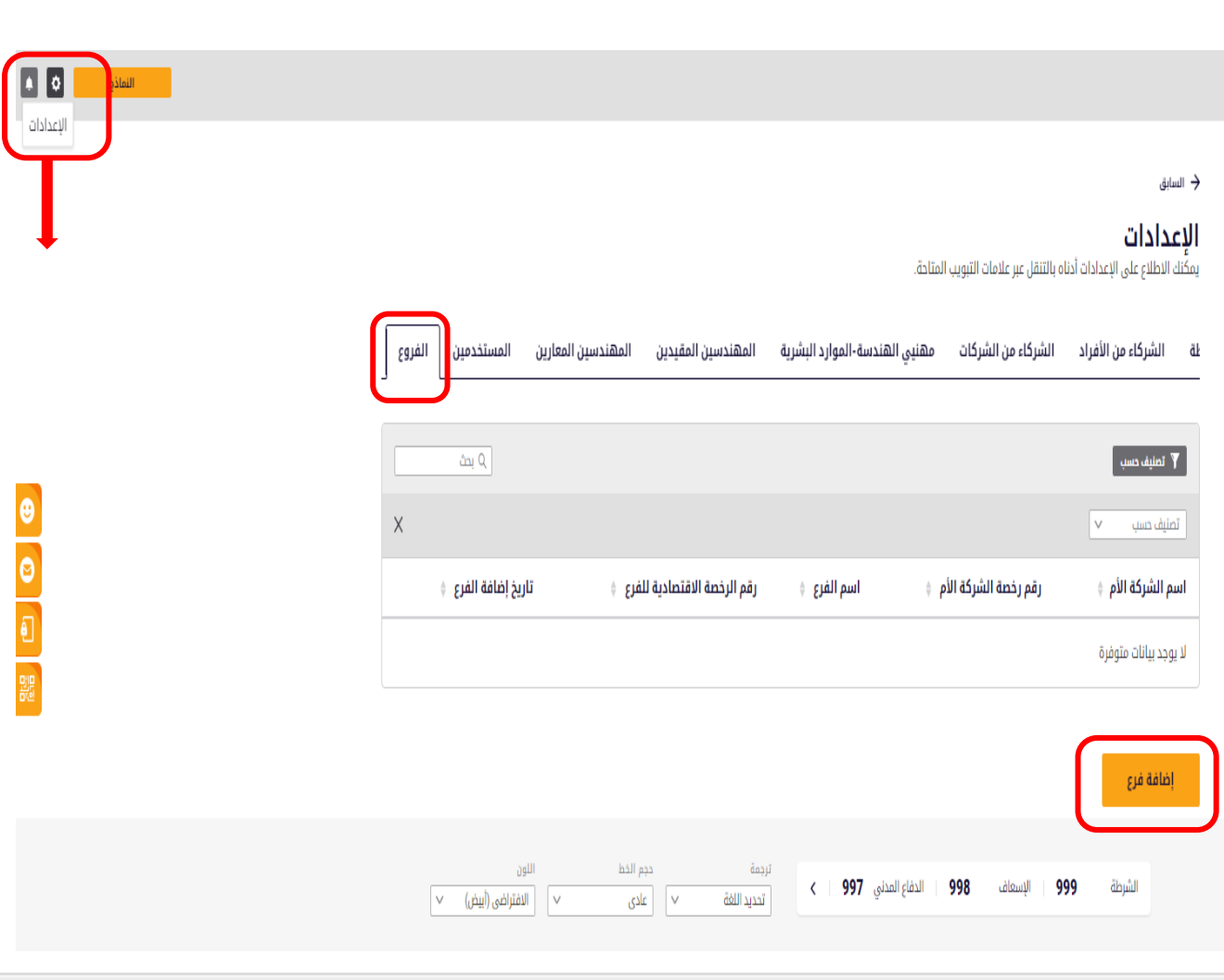

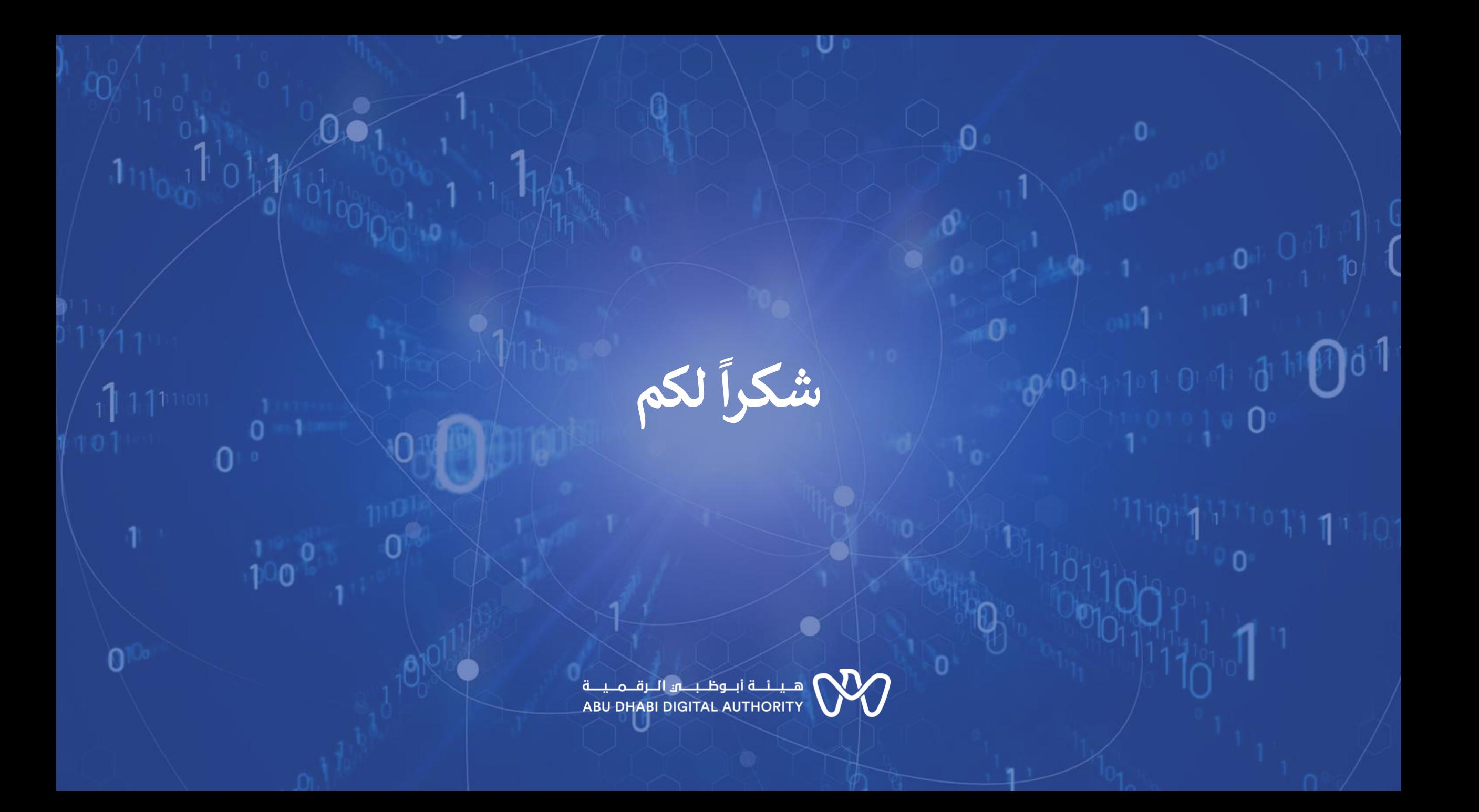